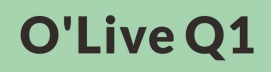

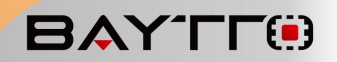

# **Olive Q1 Quad HDMI Broadcast Switcher**

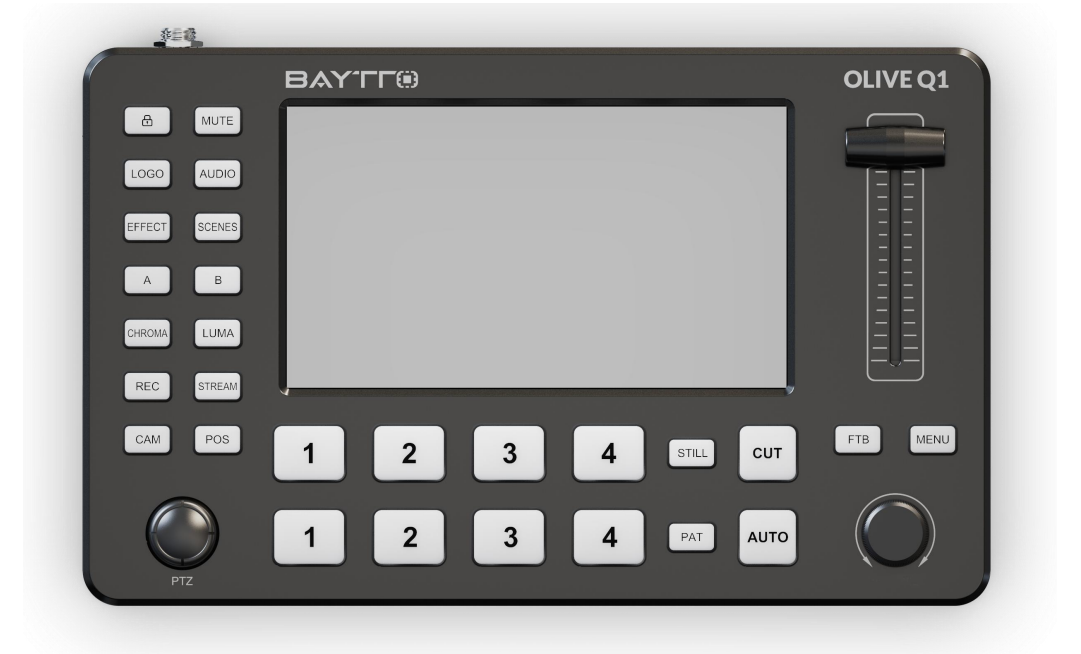

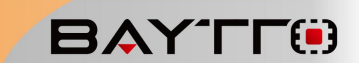

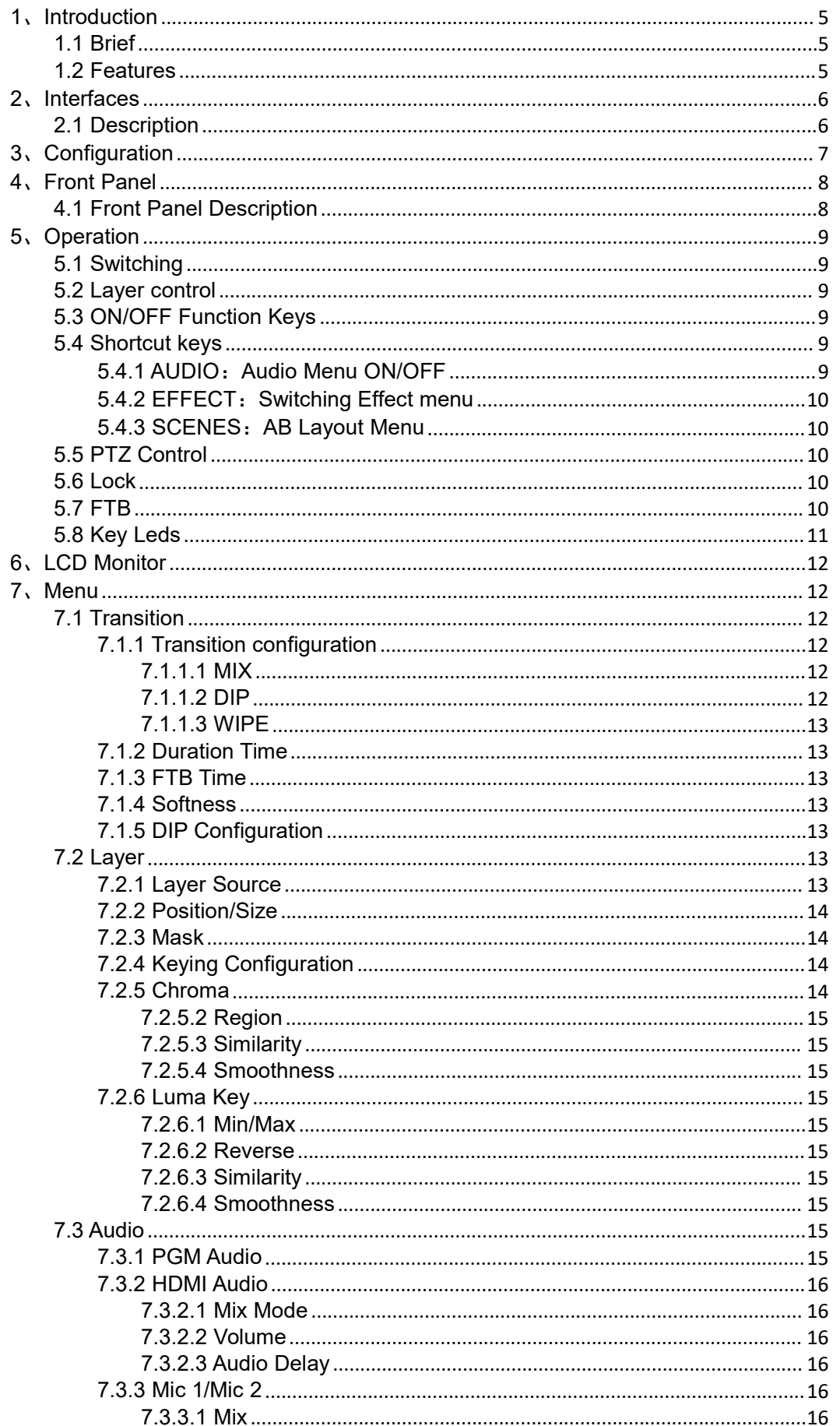

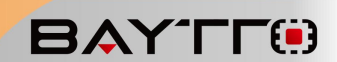

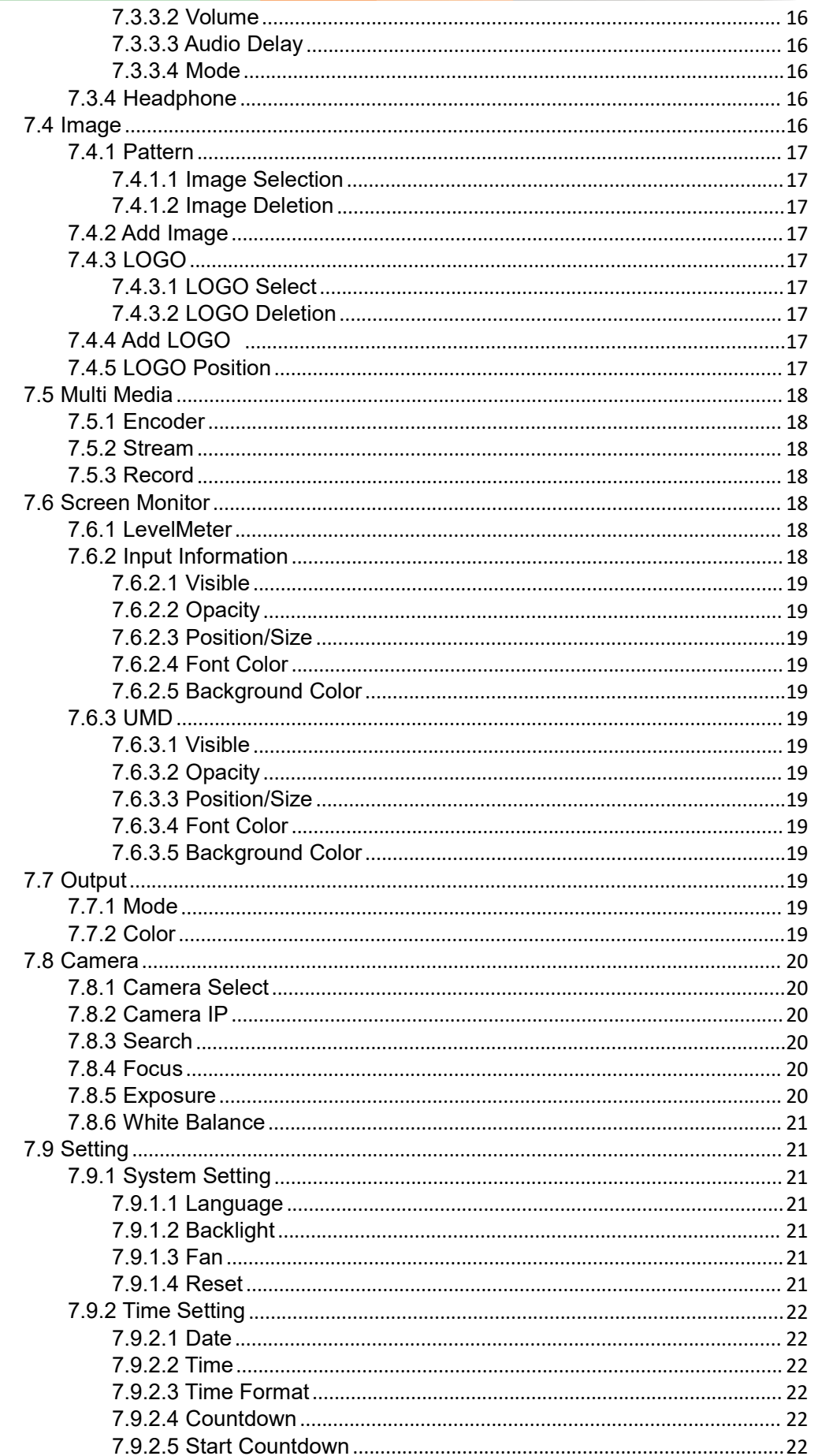

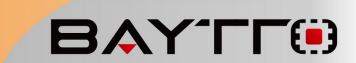

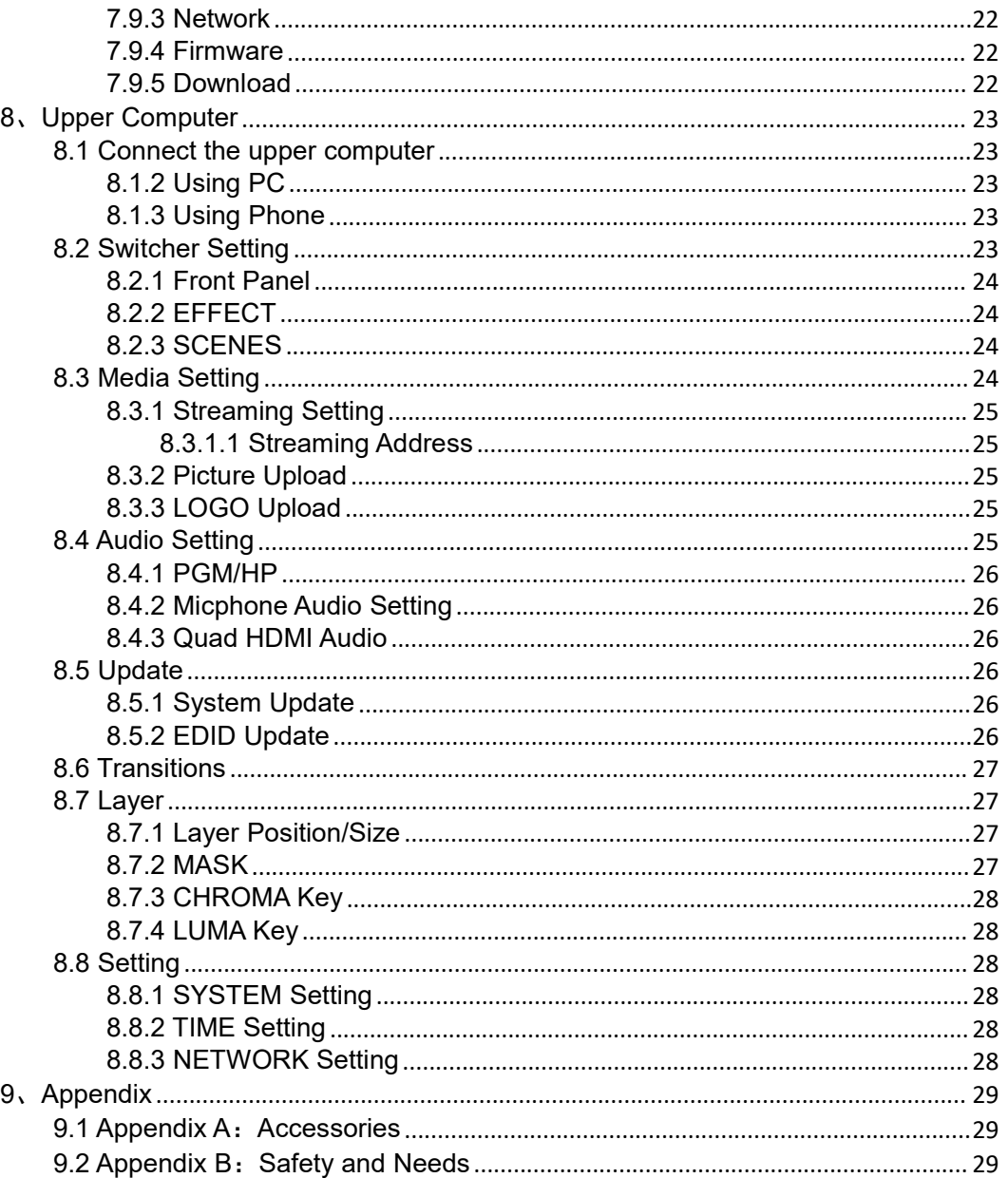

## <span id="page-4-0"></span>**1**、**Introduction**

## <span id="page-4-1"></span>**1.1 Brief**

The switcher is a multifunctional and professional quad HDMI video switcher.It's mini and portable, with 5"FHD LCD, five way rocker. Therefor, the users can easily monitor the sources and the PVW, conveniently control PTZ cameras. It's very suitable for live broadcast and streaming.

The switcher is high performance and accelerated by FPGA, with digital video effects, chroma key, flexible PIP/POP, Logo and other functions for broadcasting. The switcher supports UVC streaming, multi network streaming and local video recording.

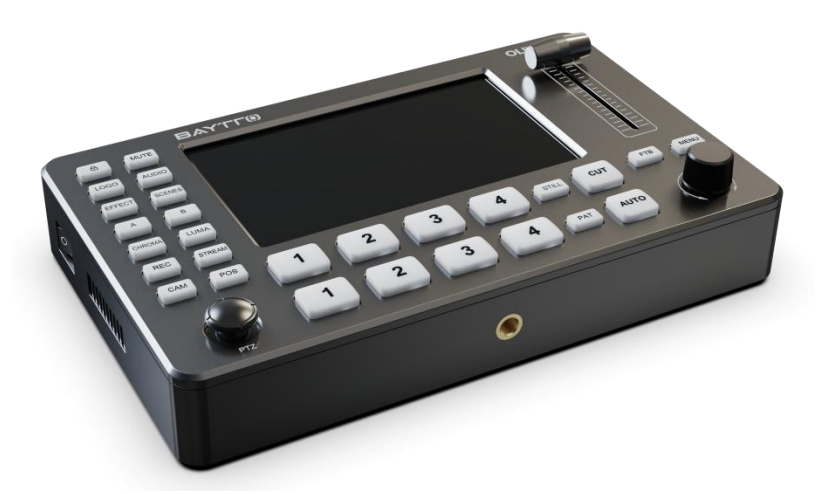

## <span id="page-4-2"></span>**1.2 Features**

- Easy to carry with mini size
- Easy to monitor and preview with 5" wide gamut FHD LCD
- Quad HDMI inputs, Dual HDMI outputs for PGM, One UVC streaming
- Dual audio inputs, support both Line-in and mic
- One audio output, with selectable sources
- T-bar switching, more than 30 effects
- Film grade chroma keying
- Inner media library, supports user defined pictures and imported pictures
- Logo with alpha channel, supports PNG format
- Flexible layers switching, each with position, size, chroma key and mask
- FTB and image freezing
- Five way rocker for agilely controlling PTZ
- Focus,white balance,position for PTZ control
- Local video recording
- RTMP multi live broadcast platform, with adjustable code rate and one key streaming
- Agilely control with web on PCs and phones, without additional installation.

**BAYTE®** 

## <span id="page-5-1"></span><span id="page-5-0"></span>、**Interfaces 2.1 Description**

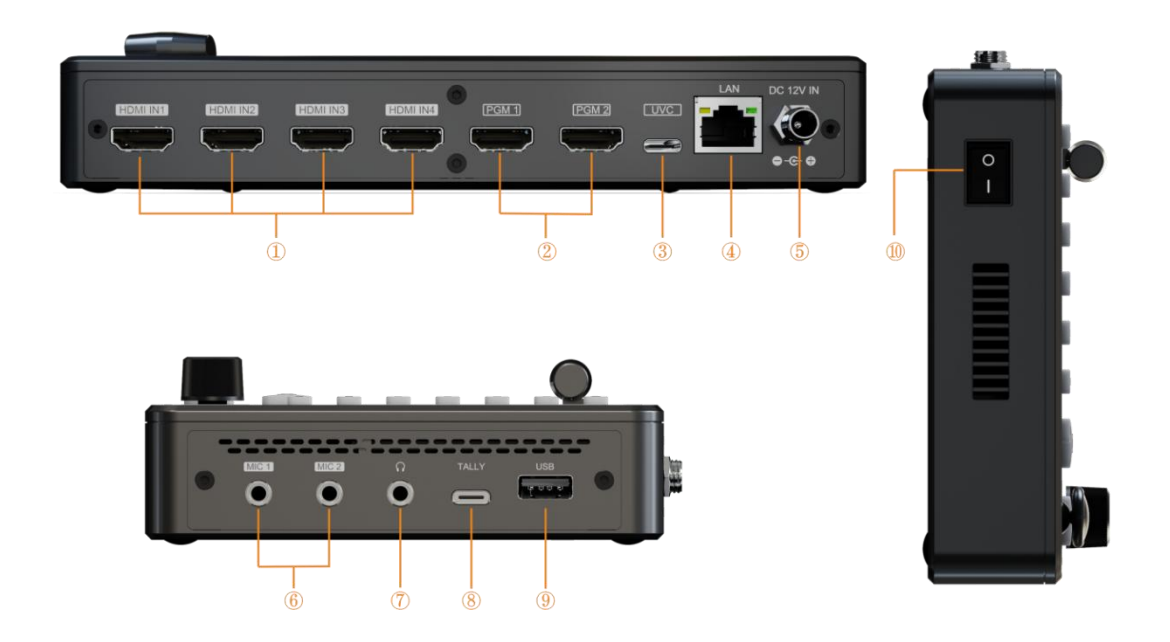

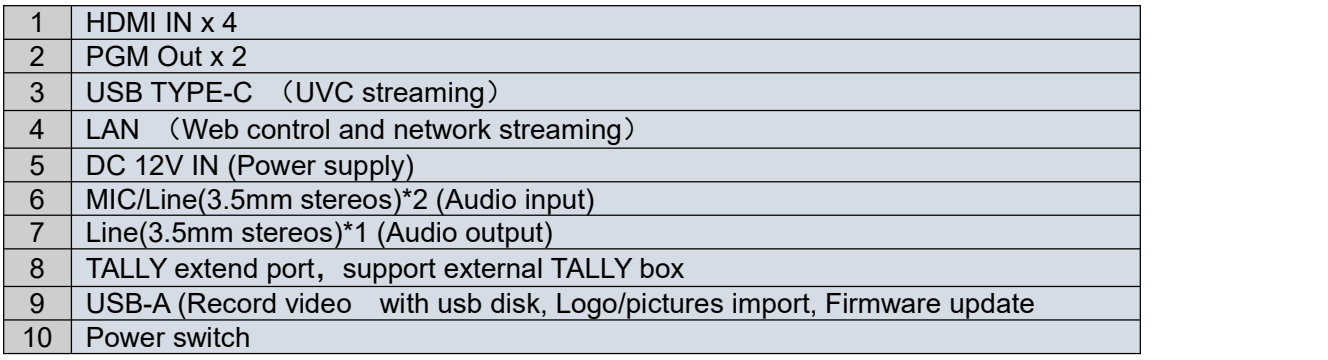

# <span id="page-6-0"></span>**3**、**Configuration**

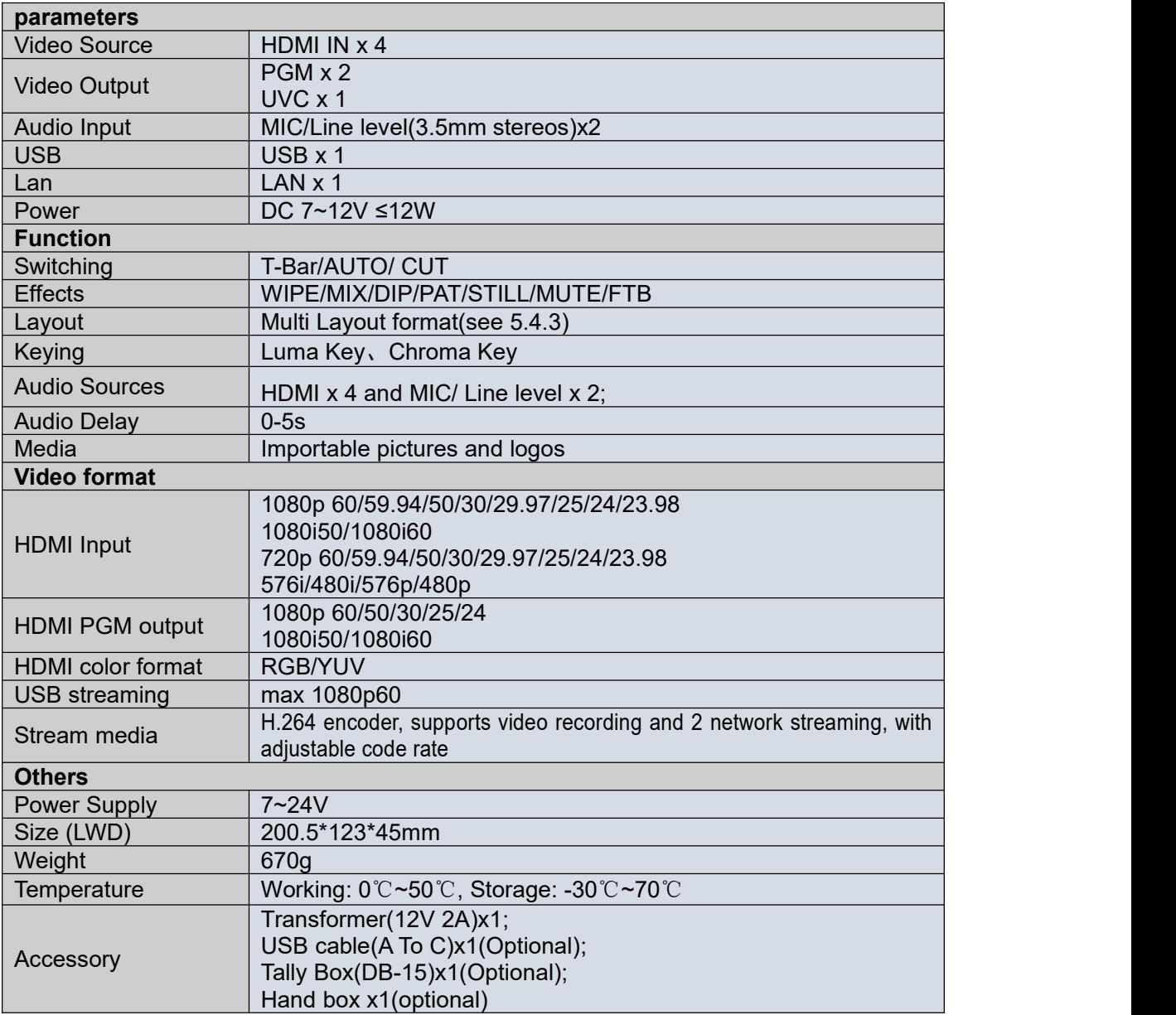

<span id="page-7-1"></span><span id="page-7-0"></span>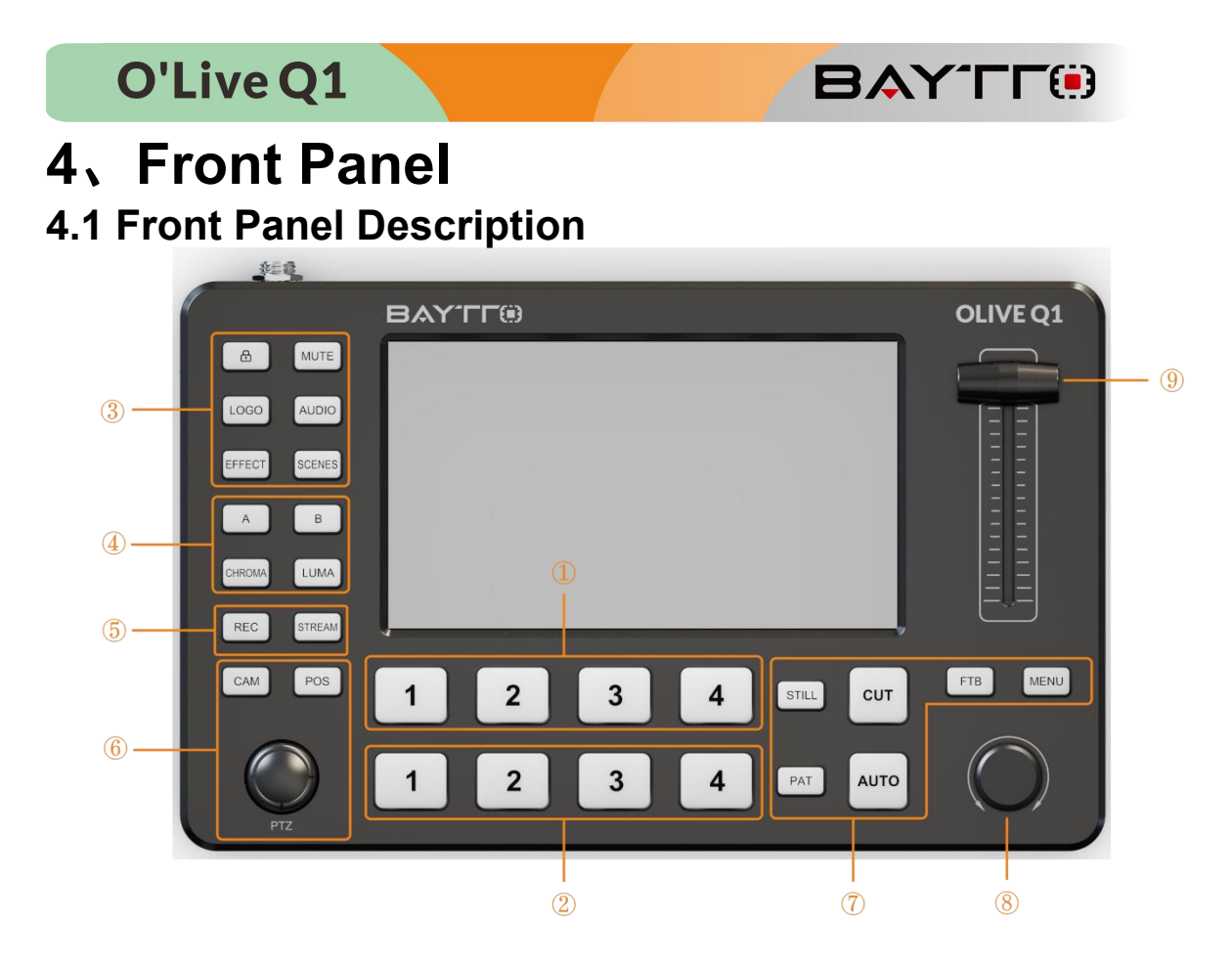

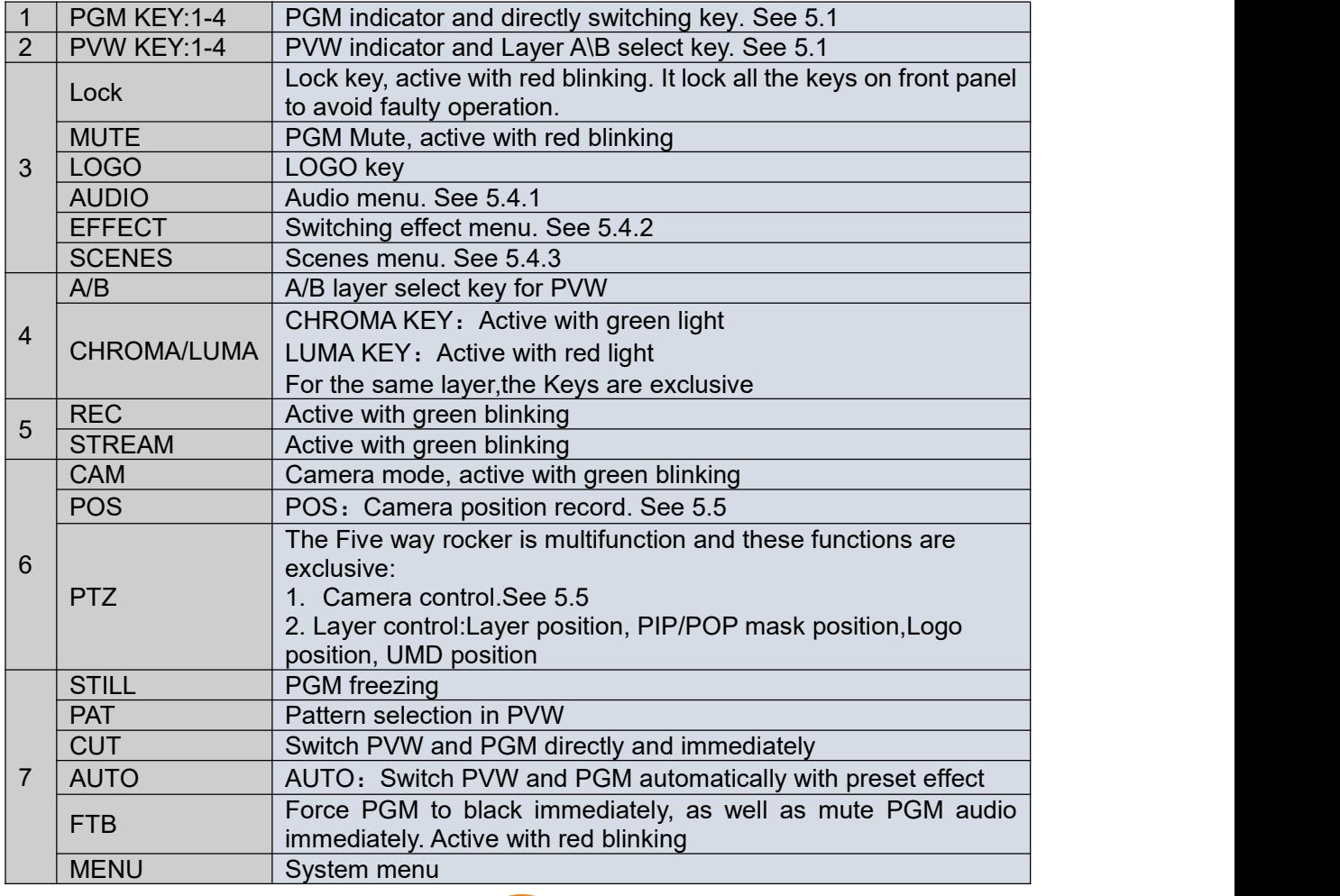

8 | MENU KNOB Multifunctional: Menu selection Menu enter Layer size control 9 | T-Bar Manually switch with T-Bar

**BAYTE** 

## <span id="page-8-0"></span>**5**、**Operation**

## **5.1 Switching**

<span id="page-8-1"></span>Switching can be controlled by PVW, PGM, CUT, AUTO, PAT Keys and T-Bar. PAT: Pattern select for current layer in PVW

PVW KEY 1-4: Source select for current layer in PVW

PGM KEY 1~4: Source select for directly switch in PGM. When there are two layers in PGM, the selected source will display as Layer B

CUT: Switch PVW and PGM directly and immediately

AUTO: Switch PVW and PGM automatically with preset effect

<span id="page-8-2"></span>T-Bar: Switch PVW and PGM manually with preset effect

## **5.2 Layercontrol**

Both PGM and PVW support up to two layers, Layer A and Layer B. Each layer can be separately configured, including source, size, position, mask and keying.

A KEY/B KEY: Laver A/B control

If A/B KEY isn't active, Layer A/B doesn't display in PVW and A/B KEY is pressed, the A/B KEY will be active and Layer A/B will display in PVW.

If A/B KEY isn't active, Layer A/B already displays in PVW and A/B KEY is pressed, the A/B KEY will be active and Layer A/B will display on the top layer in PVW.

If A/B KEY is active, and A/B KEY is pressed, the A/B KEY will be inactive and Layer A/B will be removed in PVW.

Note: PVW needs at least one layer. Therefore, if Layer A is inactive, B key will active and Layer B will display in PVW, and vice versa. If there is only one layer in PVW, the corresponding Key will be active and it will keep active even being pressed.

Five Way Rocker:When Five Way Rocker is idle, user can use it to move the selected layer

Menu Knob : When Menu Knob is idle, user can use it to adjust the size of the selected layer

## **5.3 ON/OFF Function Keys**

<span id="page-8-3"></span>LOGO: Set LOGO ON/OFF

CHROMA: Set chroma keying of the selected layer ON/OFF

LUMA: Set luma keying of the selected layer ON/OFF

REC: Set video record ON/OFF

STREAM: Set streaming ON/OFF

<span id="page-8-4"></span>STILL: Set freezing PGM ON/OFF

## **5.4 Shortcut keys**

### <span id="page-8-5"></span>**5.4.1 AUDIO**:**Audio Menu ON/OFF**

User can evoke audio menu by pressing AUDIO key. In the Menu, user can:

1. Select audio channel with Five Way Rocker

2. Adjust volume of the selected audio channel with Menu Knob

3. Set ON/OFF of the selected audio channel by pressing Menu Knob

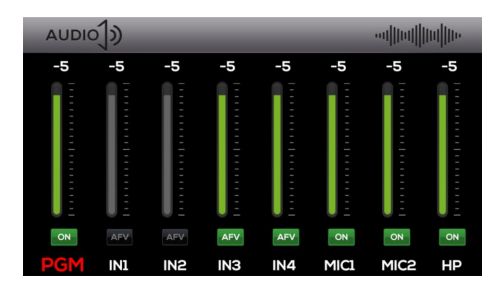

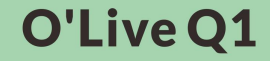

#### <span id="page-9-0"></span>**5.4.2 EFFECT**:**Switching Effect menu**

User can evoke Switching Effect Menu by pressing EFFECT key. In the Menu, user can select preset switching type and style. And the Auto and T-BAR switching will implement the selected preset.

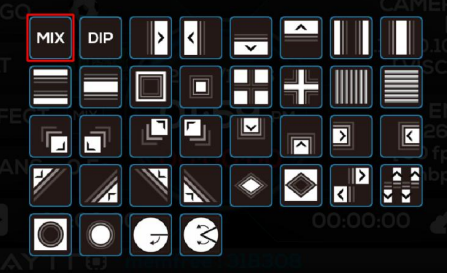

**BAYTTO** 

#### <span id="page-9-1"></span>**5.4.3 SCENES**:**AB Layout Menu**

User can evoke AB Layout Menu by pressing SCENES key. In the Menu, user can select preset layout. And AB layers will display as preset.

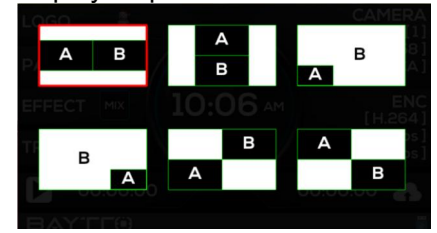

### <span id="page-9-2"></span>**5.5 PTZ Control**

When there is at least one camera, and the connection is fine, the user can control the camera with CAM, POS and Five Way Rocker, PGM Keys, PVW Keys. The operations are:

1. Activate the camera: Press CAM Key. The PTZ Control Mode will be active. And the CAM light keep blinking.

2. Camera Control: Use PVW Keys 1-4 to control Camera 1-4. When the user press a PVW Key, the key will keep blinking and the corresponding camera is active.The left/right/up/down motion is controlled by the Five Way Rocker. And the Zoom In/Out is controlled by the Menu Knob. Therefore, the user can use both hands to implement camera motion and zoom at the same time.

3. Camera Position Record and Recall: When the user complete adjusting the camera and finding the view, the user can save the camera position and agilely evoke the camera moving to the saved position, without additional adjusting and finding.

4. Position Record: After activate the camera, press POS Key, then press PGM Key 1-4 to save the corresponding camera position.

5.Position Recall:After activate the camera,press the corresponding PGM Key to recall the saved position. The camera will automatically move to the position.

## **5.6 Lock**

<span id="page-9-3"></span>Long press the Lock Key for more than 2 seconds, and activate the Lock function with lock light blinking. When Lock is active, pressing any keys will not take effect. The Lock can keep the working status and prevent from faulty operation.

<span id="page-9-4"></span>Long press again will inactivate the Lock function.

## **5.7 FTB**

When pressing FTB, the PGM will be forced to black, and the volume of PGM will forced to mute.

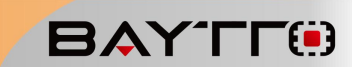

## <span id="page-10-0"></span>**5.8 Key Leds**

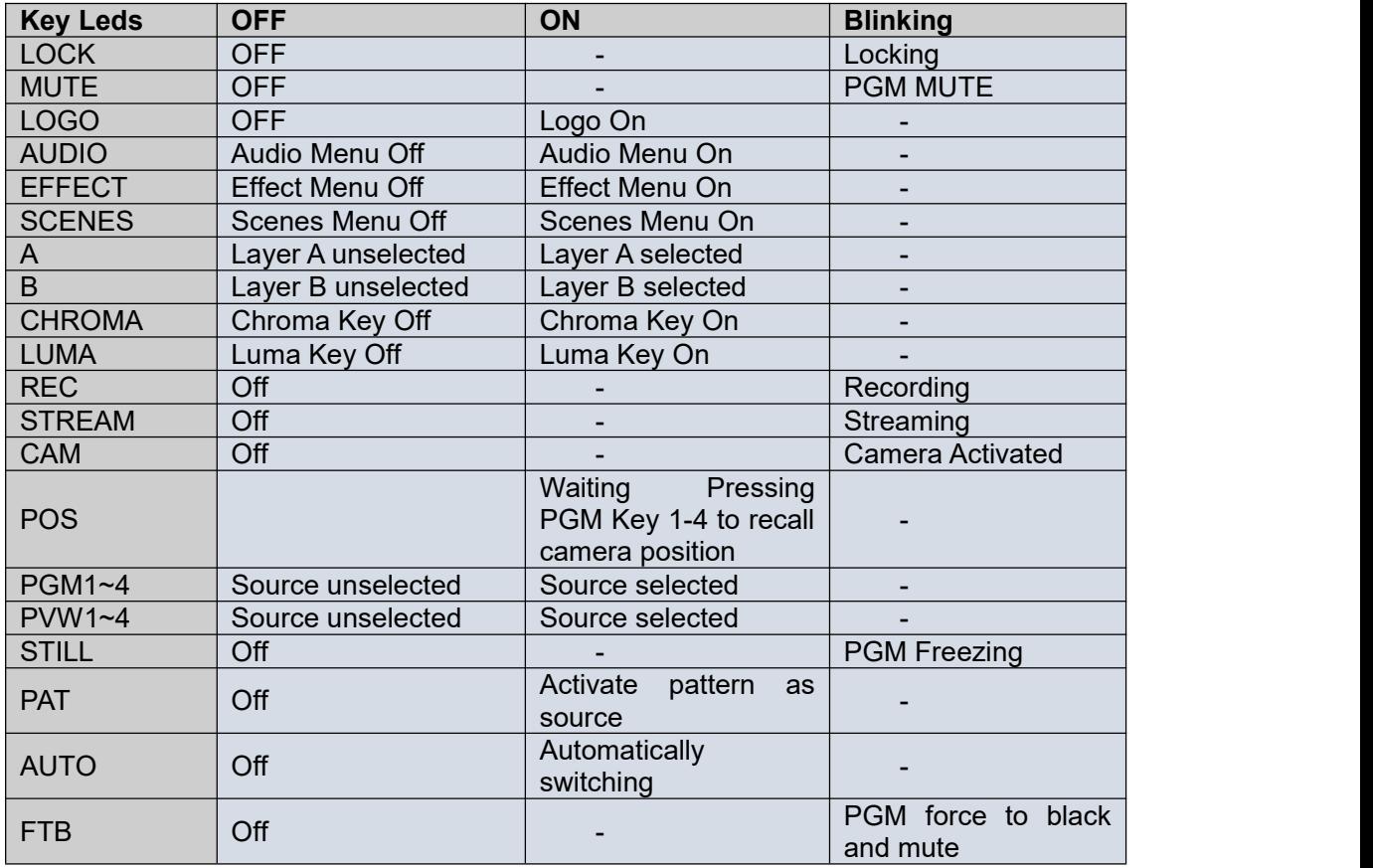

<span id="page-11-0"></span>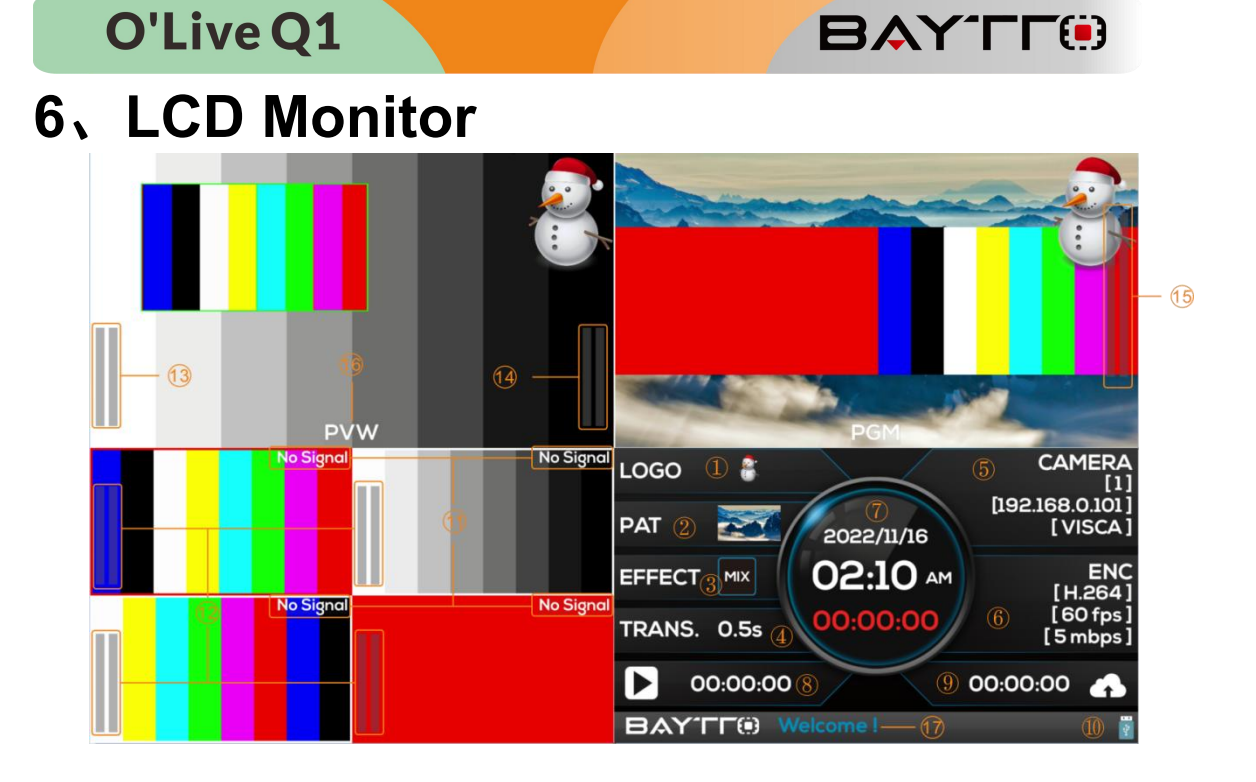

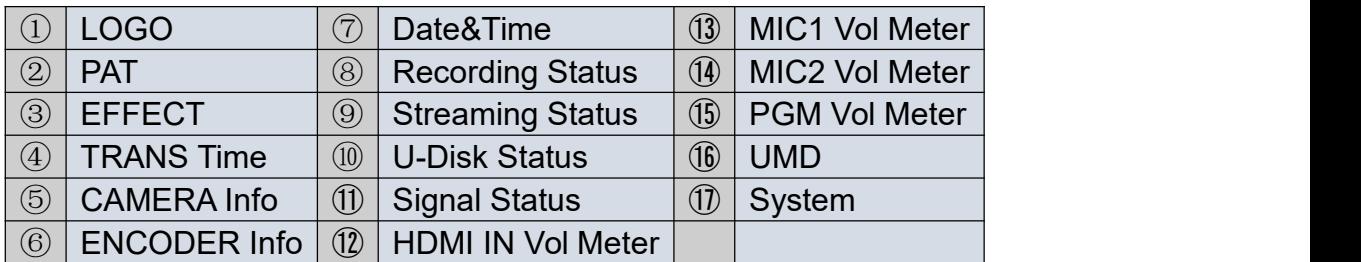

# <span id="page-11-1"></span>**7**、**Menu**

## <span id="page-11-2"></span>**7.1 Transition**

There are transitions including WIPE, MIX, DIP. The user can trigger a transition by pressing AUTO, or manually control the transition with T-BAR.

The user can enter the transition menu by pressing Menu Key or rotating the Menu Knob, then selecting  $\Box$  in the main menu.

## <span id="page-11-3"></span>**7.1.1 Transition configuration**

In the transition Menu, the user can select from MIX, DIP, WIPE, including more

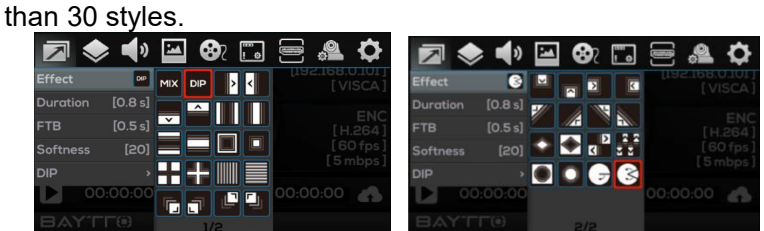

### <span id="page-11-4"></span>**7.1.1.1 MIX**

Select MIX in the transition menu, configure the transition time. Then the user can auto trigger or manually control the MIX transition.

#### <span id="page-11-5"></span>**7.1.1.2 DIP**

Select DIP in the transition menu, configure the transition time. In the DIP menu, two styles can be select. One is DIP with color, and the default color is black. The other is DIP with background, which can be set in the library.

**12**

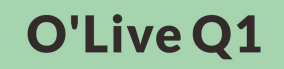

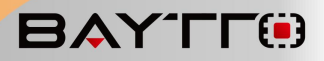

#### <span id="page-12-0"></span>**7.1.1.3 WIPE**

Select WIPE in the transition menu, configure the transition time. In the WIPE mode, there are plenty styles to be selected, including horizontal, vertical, corner, cross, circle, diagonal,etc.The user can also configure the smoothness. The smoothness can make the edge smoother.

### <span id="page-12-1"></span>**7.1.2 Duration Time**

In the transition menu, the user can set the  $\frac{\text{Effect}}{\text{Duration}}$  [155] duration time. Larger value of time means the  $\frac{1}{2}$ transition will last a longer time, and vice versa. The softness [20] time range could be  $0.1$ s- $5.0$ sm and the default is 0.5s

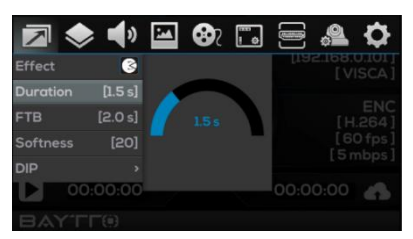

## <span id="page-12-2"></span>**7.1.3 FTB Time**

In the FTB Time menu, the user can set the time from pressing the FTB Key to forcing PGM black.

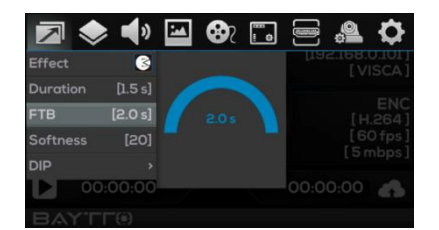

## <span id="page-12-3"></span>**7.1.4 Softness**

Select Transition Menu and select softness. turn the Menu Knob to change the softness. Smaller value means sharper edge, and greater value means smoother edge. The range is 0-100 and the default value is 20.

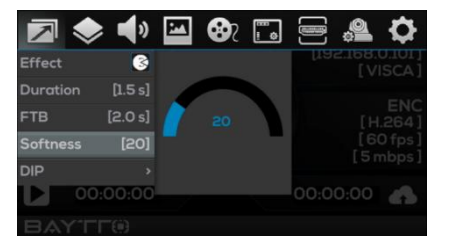

## <span id="page-12-4"></span>**7.1.5 DIP Configuration**

Select Dip to set Mode and Color. When select Color as Mode, the user can set the dip color. When select Image, the dip will work with the preset background picture.

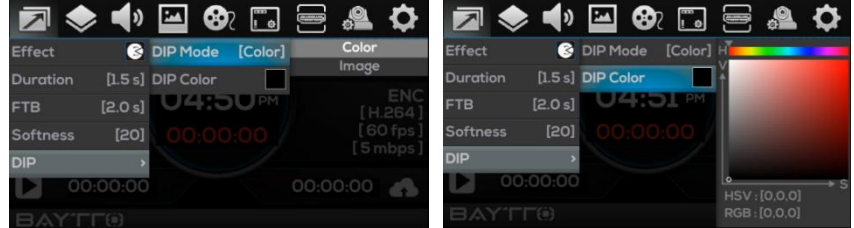

## <span id="page-12-5"></span>**7.2 Layer**

The switcher supports A/B layers. So it can implements PIP/POP. And the size and position can be set as the user need.

Click Menu and enter the menu, select

### <span id="page-12-6"></span>**7.2.1 Layer Source**

In the Layer menu, the user can select the layer source by turning the Menu Knob. The user can select PVW 1-4 or PAT as the Layer source.

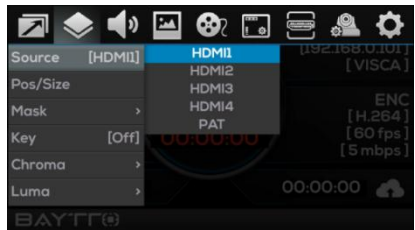

## <span id="page-13-0"></span>**7.2.2 Position/Size**

In the Layer menu, the layer size can be set **7 4 4 5 6** 6 by the Menu Knob, and the position can be set by source [HDMI] Layer the five way rocker. The position and the size  $\frac{pos/size}{mask}$ information also displays in the menu.

## <span id="page-13-1"></span>**7.2.3 Mask**

[Off] Size: (480.270)

**BAYTE** 

In the Layer menu, the user can set the layer mask. Select Mask and turn it on. Then set the size and position.

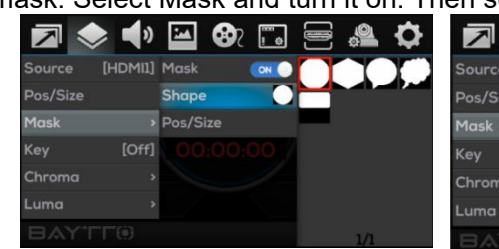

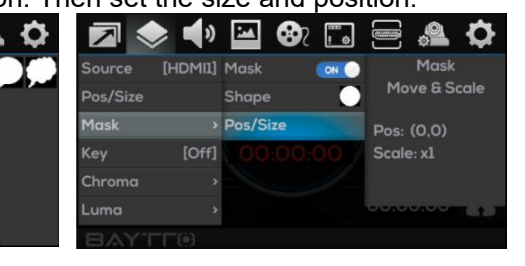

## <span id="page-13-2"></span>**7.2.4 Keying Configuration**<br>The user can create lifelike virtual studie with source Hepman of

The user can create lifelike virtual studio with  $\frac{S_{\text{outer}}}{P_{\text{cos}}/S_{\text{inter}}}$ Keying functions in the switcher. The keying function can work on multi stream and achieve very good  $\frac{M_{\text{disk}}}{K_{\text{eV}}}$ keying result, including clean keying, detail retaining and edge balance, to meet the need of the users.

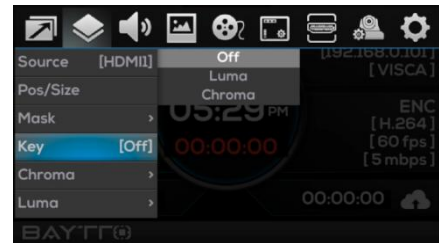

## <span id="page-13-3"></span>**7.2.5 Chroma**

Chroma Key is commonly used for virtual studio,<br>Las weather broadcasts, news broadcast, film such as weather broadcasts, news broadcast, film,  $\Box$ gaming and so on. In the studio the presenter is Source [HDMI]] Color actually standing in front of a green or blue  $\frac{Pos/Size}{Maps}$  Region background. In chroma key two images are combined Key COFF] Smoothness [10] using a special technique and the background color of  $\frac{1}{C_{\text{chrom}}}\$ one image is removed. Then the remaining foreground turned displays over another image.

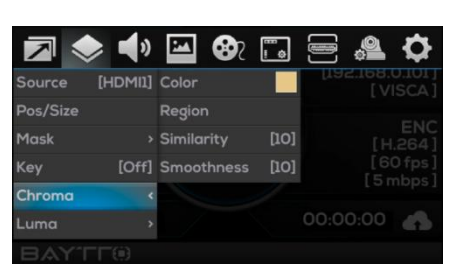

In the Layer Menu, select chroma key, set the key color, the similarity and smoothness.

When press CHROMA KEY, it firstly works in PVW, and the CHROMA KEY will light green.

## **7.2.5.1 Color**

In Chroma Key menu, the user can set the HVS value of the key color.

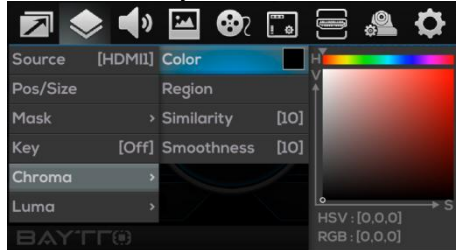

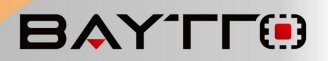

#### <span id="page-14-0"></span>**7.2.5.2 Region**

In Chroma Key menu, select Region, there is a rectangle in the top layer of A/B. The size of the rectangle can be set by turning the menu key, and the position can be adjust with the five way rocker.

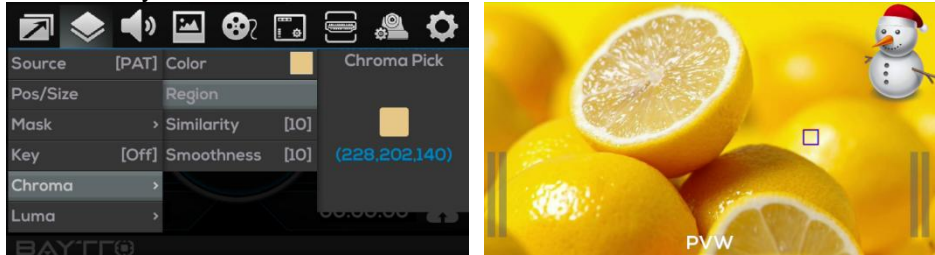

#### <span id="page-14-1"></span>**7.2.5.3 Similarity**

In chroma key, the Similarity adjusts the color range from the set key color. The greater value means wide key range. The default is 0.

#### <span id="page-14-2"></span>**7.2.5.4 Smoothness**

In chroma key, the Smoothness can help to remove the background very closed to the edge of the foreground. It's useful to get clear edge of the foreground, without any annoying artifacts visible. The greater value of smoothness means more clear and smoother edge. The default is 0.

#### <span id="page-14-3"></span>**7.2.6 Luma Key**

The luma key using luma value to get a luma matte of the foreground video, which

removes away the black background of the  $\Box \leftrightarrow \Box \boxtimes \Box$ foreground video. And the remaining will display over another background video.

In the Layer Menu, select luma key, set the  $\frac{p_{os/Size}}{M_{\text{mask}}}$  Max [30] min, max, reverse, the similarity and smoothness.  $\mathbf{r}_{\text{key}}$  responsible similarity When press LUMA KEY, it firstly works in PVW, Chroma > Smoothne and the LUMA KEY will light green.

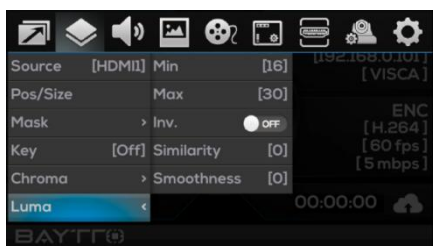

#### <span id="page-14-4"></span>**7.2.6.1 Min/Max**

The Min/Max adjust the range of luma key. And the luma value of the foreground video,out of the range, will be keyed away. The range is 16-235 and the default is 16.

#### <span id="page-14-5"></span>**7.2.6.2 Reverse**

The Reverse keys away the luma value out of the range from min to max.

#### <span id="page-14-6"></span>**7.2.6.3 Similarity**

In luma key, the Similarity adjusts the color range from the set key luma. The greater value means wide key range. The default is 0.

#### <span id="page-14-7"></span>**7.2.6.4 Smoothness**

In luma key, the Smoothness can help to get smoother edge. The default is 0.

### <span id="page-14-8"></span>**7.3 Audio**

Support audios from 4 HDMI sources and 2 3.5mm mic sources.Each source has separate enable, volume, mix, delay control. The HDMI souces can be AFV.

Pressing Menu Key, in the menu select

### <span id="page-14-9"></span>**7.3.1 PGM Audio**

In the PGM, the Mute will turn off the audio in the PGM. The Volume range is -60dB to 0dB. The default is -5dB.

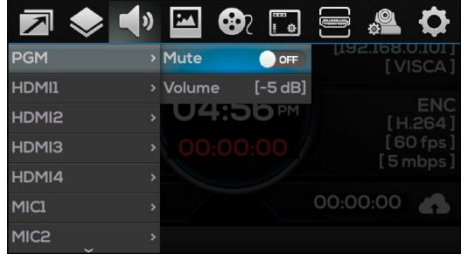

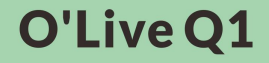

<span id="page-15-0"></span>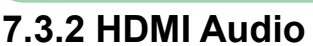

In the Audio Menu, there are 4 HDMI sources can be set.

#### <span id="page-15-1"></span>**7.3.2.1 Mix Mode**

The mix mode can be Off/On/AFV.

When set as AFV, the source audio will be  $\frac{1}{2}$  HDMIL and Volume [-5 dB] active only when the video also displays in PGM.  $\frac{HDMIB}{HDMIB}$ 

#### <span id="page-15-2"></span>**7.3.2.2 Volume**

 $\bullet \bullet \blacksquare$   $\bullet$ 刁 PGM  $[AFV]$  $>$  Mi: HDMI4 MIC<sub>S</sub>

**BAYTE** 

The volume of each source can be adjust separately. The range is-60dB to 0dB. The default is -5dB.

#### <span id="page-15-3"></span>**7.3.2.3 Audio Delay**

The audio delay of each source can be set separately. Adjust the delay and keep the synchronization between the audio and the video. The max delay is 5 secs. The default is 0 sec.

#### <span id="page-15-4"></span>**7.3.3 Mic 1/Mic 2**

In Audio Menu, Mic1/Mic2 can be set. The Mic source can be linear audio device, desktop audio, lapel microphone and so on.

#### <span id="page-15-5"></span>**7.3.3.1 Mix**

User can turn on or off the mixer. The default is on.

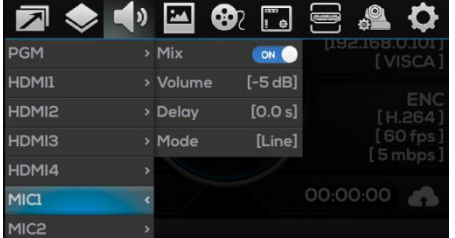

#### <span id="page-15-6"></span>**7.3.3.2 Volume**

The volume of each source can be adjust separately. The range is-60dB to 0dB. The default is -5dB.

#### <span id="page-15-7"></span>**7.3.3.3 Audio Delay**

The audio delay of each source can be set separately. The max delay is 5 secs. The default is 0 sec.

#### <span id="page-15-8"></span>**7.3.3.4 Mode**

The are mic and line mode for Mic 1/Mic 2.  $PGM$   $\longrightarrow$  Mix When the source device is microphone, set the  $\frac{HDMII}{P}$   $\rightarrow$   $\frac{V6I \text{G}}{P}$  [-5 dB] mic mode. When the source device is line device,  $\frac{10 \text{MHz}}{10 \text{MHz}}$ set the line mode.

## <span id="page-15-9"></span>**7.3.4 Headphone**

There is a headphone output in the switcher. User can monitor the audios by the headphone. The source of the headphone can be PGM audio,  $\frac{HDMI}{HDMI} \rightarrow S_{\text{Oulume}}$  [FGM] any source of HDMIs and Mics. The default source is PGM audio. The volume of headphone can be adjusted, and the range is -60dB to 0dB.  $\frac{MCl}{MCl}$ <br>The default is 0dB The default is 0dB.

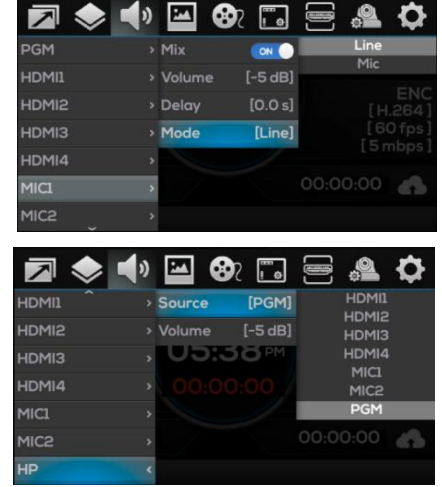

## <span id="page-15-10"></span>**7.4 Image**

In the Image, the pattern, logo can be set.

Pressing MENU, select

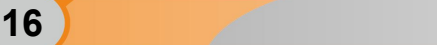

## <span id="page-16-0"></span>**7.4.1 Pattern**

In the Image, select Image to show the pictures.

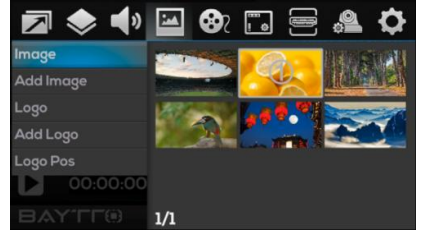

#### <span id="page-16-1"></span>**7.4.1.1 Image Selection**

Select the image by turning the Menu Knob, then press the Knob. Select IMG1 at the bottom and press the Knob. The image is set as default background Pattern.

#### <span id="page-16-2"></span>**7.4.1.2 Image Deletion**

The operation is similar to Image Selection. The difference is select DEL in the bottom.

## <span id="page-16-3"></span>**7.4.2 Add Image**

Images can be import from U-Disk. Insert U-Disk and there will be a USB icon at the bottom. Please make sure the images are saved in the "images" directory. Then select the images and import to the switcher. **Ps:The max size supported is1920x1080.**

#### <span id="page-16-4"></span>**7.4.3 LOGO**

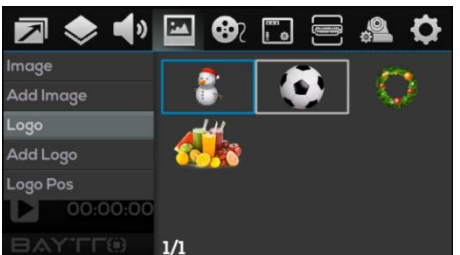

#### <span id="page-16-5"></span>**7.4.3.1 LOGO Select**

In Logo configuration, select LOGO and load preset LOGO.

#### <span id="page-16-6"></span>**7.4.3.2 LOGO Deletion**

Select the preset LOGO with the Menu Knob, then press the knob. Select DEL at the bottom of the menu and delete the LOGO.

#### <span id="page-16-7"></span>**7.4.4 Add LOGO**

Save LOGOs in the "logos" directory in the usb  $\blacksquare$   $\blacklozenge$   $\blacksquare$   $\clubsuit$   $\blacksquare$   $\clubsuit$   $\blacksquare$   $\clubsuit$   $\clubsuit$ -disk, insert the usb-disk and there will be a USB icon at the bottom of the status/menu page. Then add the  $\frac{m}{\text{Add Image}}$ logos from the logo add menu.

s from the logo add friend.<br>The size of the logos should not be larger than 960x540. And formats such as \*.png, \*.jpeg, \*.jpg, Logo Pe \*.bmp are supported.

## <span id="page-16-8"></span>**7.4.5 LOGO Position**

In logo position, adjust the position of logo with the five away rocker.

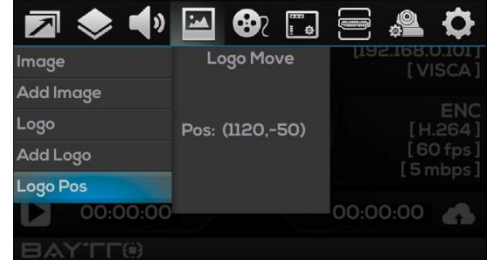

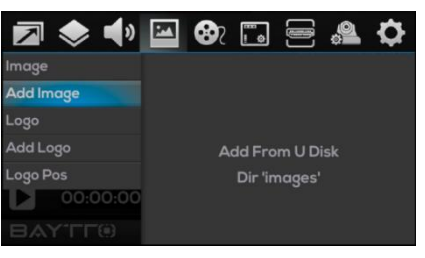

**BAYTE** 

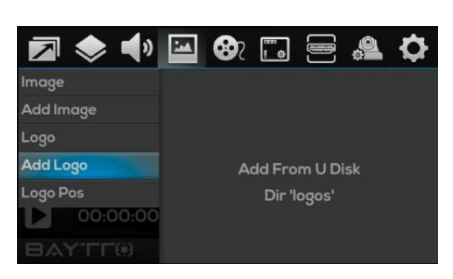

**17**

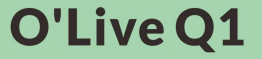

## <span id="page-17-0"></span>**7.5 Multi Media**

In the multi media, users can check and adjust the encoder, network streaming, recording.

Press MENU and then select

#### <span id="page-17-1"></span>**7.5.1 Encoder**

In encoder, there are framer rate and code rate can be adjust. The range of frame rate is 10-60, the range of code rate is 1mbps-30mbps. The default frame rate is 60, and the code rate is 5mbps.

#### <span id="page-17-2"></span>**7.5.2 Stream**

In Multimedia Settings, select Stream. Two streaming addresses can be saved in network **of the search can** be streaming. Click STREAM to start streaming. If the Encoder product of the entire of the state and starting of streaming address is available, the STREAM button stream and the Record flashes green and starts streaming, and the Record streaming address is displayed in green. If the streaming address is abnormal, the streaming address is displayed in red and the STREAM button is off. (Note: if the output is set to i mode, streaming is not allowed)

The streaming address is configured through the Web host computer. See 8.3.1 Streaming Settings.

#### <span id="page-17-3"></span>**7.5.3 Record**

The switcher records the picture and sound of PGM into the "video rec" folder on the USB flash drive.<br>Support the USB flash disk format of FAT32 and

NTFS (FAT32 can record 4G video at most)

When a USB key is inserted, a USB icon will

appear at the bottom of the status/menu page. In Multimedia Settings, select Record to display the used capacity and available capacity of the USB flash drive. Click the REC button to start recording. The file name of the recorded file will appear below the pie chart, and the REC light will flash. Press REC again to stop recording.

Note: The system will automatically stop recording when the capacity of the USB flash disk is insufficient:

The recording will stop automatically when the FAT32 USB flash disk is 4G in size; When the recording is not stopped normally (for example, the recording power is

interrupted, and the USB stick is unplugged), the recording file cannot be used normally. 7.6 Screen Monitor

<span id="page-17-4"></span>

In the screen monitoring, you can operate the<br>p meters input information and UMD audio meters, input information and UMD.

Press Menu and select

#### <span id="page-17-5"></span>**7.6.1 LevelMeter**

Enter the screen monitoring settings and IRANS U.S.S. HOME select the levelmeter. The levelmeter of four HDMI, two MIC and PGM can be turned off and turned on **EXAMPTE REMANCIAL** at the same time, or can be set separately.

## <span id="page-17-6"></span>**7.6.2 Input Information**

Enter the screen monitoring setting, select the input info, and you can set the information of the four HDMI input signals to turn on and off, font color, etc.

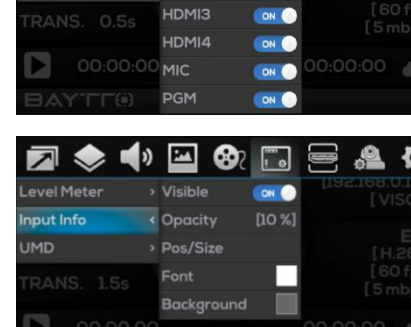

 $\overline{\bullet}$  All

HDMI

 $\overline{\phantom{a}}$  HDMIS

nput Info

**LIMP** 

ON O

**18**

● 280

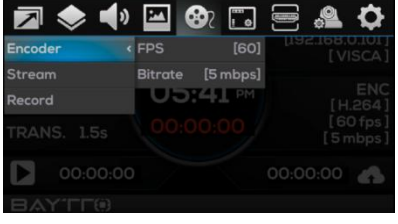

**BAYTTO** 

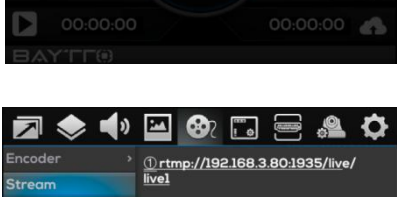

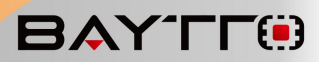

#### <span id="page-18-0"></span>**7.6.2.1 Visible**

Turn on the Visible and display the information of four HDMI input signals. Otherwise, turn off the Visible , and close the information.

#### <span id="page-18-1"></span>**7.6.2.2 Opacity**

Opacity sets the opacity of the background of the four HDMI input information display, ranging from 0% to 100%.

#### <span id="page-18-2"></span>**7.6.2.3 Position/Size**

Enter the screen monitoring setting, select the input information - position/size, control the size of resolution display through the knob, and control the display position of resolution through the PTZ rocker.

#### <span id="page-18-3"></span>**7.6.2.4 Font Color**

Enter the screen monitoring settings, and select the input information font color to customize the font color of the input information.

#### <span id="page-18-4"></span>**7.6.2.5 Background Color**

Enter the screen monitoring settings, select Input<br>mation - Background, Color, to customize the  $\Box \blacklozenge \blacklozenge$ Information - Background Color to customize the background color of the input information.

#### <span id="page-18-5"></span>**7.6.3 UMD**

Enter the screen monitoring settings, select UMD, and you can set the opening/closing, font color, etc. of UMD in PVW and PGM windows.

#### <span id="page-18-6"></span>**7.6.3.1 Visible**

Turn on the Visible and display the information of PVW and PGM. Otherwise, turn off the Visible , and close the information.

#### <span id="page-18-7"></span>**7.6.3.2 Opacity**

Opacity sets the opacity of the background of the UMD, ranging from 0% to 100%.

#### <span id="page-18-8"></span>**7.6.3.3 Position/Size**

Enter the screen monitoring setting, select the UMD - position/size, control the size of resolution display through the knob, and control the display position of resolution through the PTZ rocker.

#### <span id="page-18-9"></span>**7.6.3.4 Font Color**

Enter the screen monitoring settings, and select the UMD font color to customize the font color of UMD.

#### <span id="page-18-10"></span>**7.6.3.5 Background Color**

Enter the screen monitoring settings, select UMD - Background Color to customize the background color of the UMD.

## <span id="page-18-11"></span>**7.7 Output**

In the menu, the output format and color can be set.

Press MENU and select

#### <span id="page-18-12"></span>**7.7.1 Mode**

Enter the output setting and select the mode. Mode  $\frac{1}{\sqrt{2}}$ You can select different output modes through the knob. The default is 1080p60.

#### <span id="page-18-13"></span>**7.7.2 Color**

Enter the output setting and select the color. You can select different color modes through the knob. The default is RGB Full.

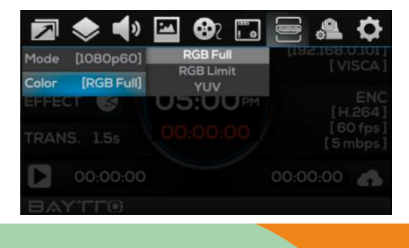

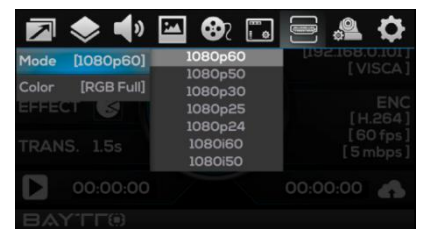

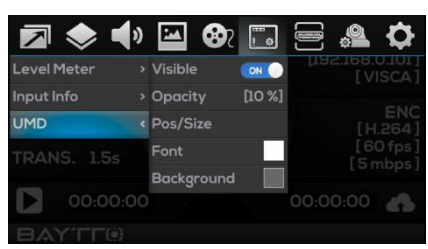

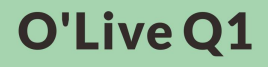

## <span id="page-19-0"></span>**7.8 Camera**

The switcher supports VISCA camera control protocol. The rocker and knob can be used to quickly and conveniently control camera movement. At the same time, camera focusing, exposure, white balance and other parameters can be set in the camera menu.

In addition, it also supports the camera position storage function, which can be quickly recalled (see "5.5 PTZ Control").

Press MENU and select

### <span id="page-19-1"></span>**7.8.1 Camera Select**

Enter the camera settings, select the camera, and use the knob to select the camera to be set.

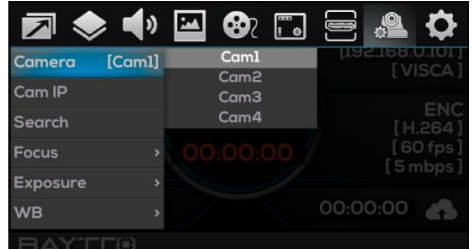

### <span id="page-19-2"></span>**7.8.2 Camera IP**

Enter the camera settings, select the camera IP, and the IP address of the camera is displayed. You can manually set the IP address.

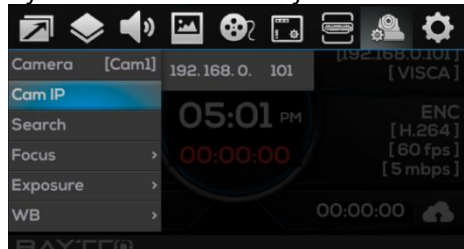

<span id="page-19-3"></span>**7.8.3 Search**<br>Enter Comers Settings, select Search, and all Comer Enter Camera Settings, select Search, and all Camile Press [Enter] found camera IPs in the same LAN will be Segreth and the to displayed. Select the camera IP through the knob.  $\int_{\text{Exposure}}^{\text{Pocus}}$ 

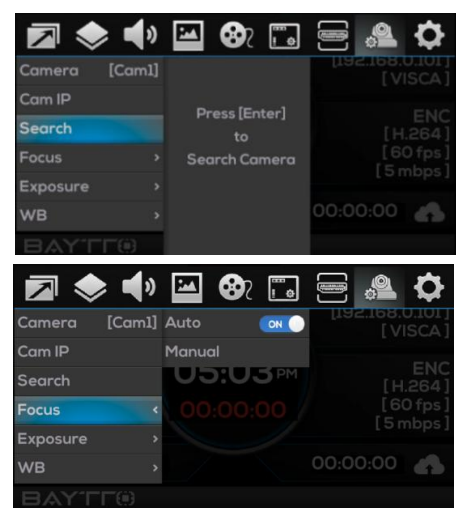

**BAYTE** 

## <span id="page-19-4"></span>**7.8.4 Focus**

Enter the camera settings and select Focus. You can set auto focus and manual focus. Manual secret focus can be set through the knob.

## <span id="page-19-5"></span>**7.8.5 Exposure**

Enter the camera settings and select

exposure to set automatic exposure and manual exposure. Manual exposure can be set through the knob.

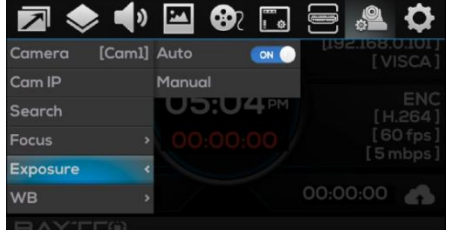

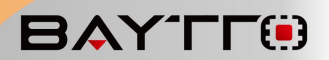

#### <span id="page-20-0"></span>**7.8.6 White Balance**

Enter the camera settings, select white balance, and you can set automatic and manual gain. For manual, you can set the red gain and blue gain through the knob. The gain range is 0-255.

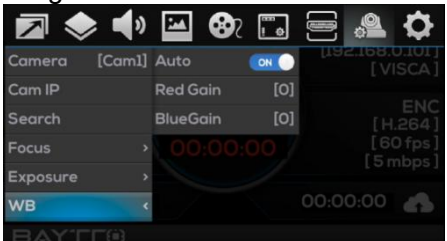

## <span id="page-20-1"></span>**7.9 Setting**

Press MENU, then select

#### <span id="page-20-2"></span>**7.9.1 System Setting**

Select system settings to set the system of the switch station, including the settings of language, backlight,fan and reset.

#### <span id="page-20-3"></span>**7.9.1.1 Language**

Enter the system settings, select the language, and select the language with the knob. The default is English..

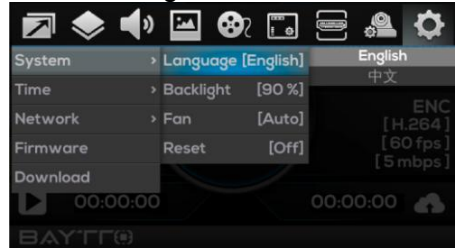

#### <span id="page-20-4"></span>**7.9.1.2 Backlight**

Enter the system settings, select the backlight,  $\frac{Time}{Number}$ and adjust the screen backlight through the knob. and adjust the screen backing it unbught the knob. Firmware Reset [Off]<br>The range is 10% - 100%. The larger the value, the **Download** brighter the screen.

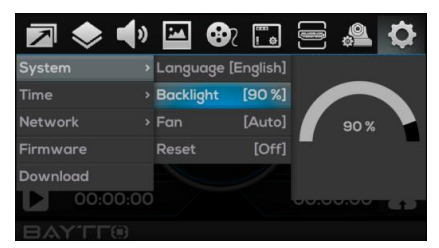

#### <span id="page-20-5"></span>**7.9.1.3 Fan**

Enter the system settings, select the fan, and select the fan mode through the knob. The default is automatic mode.

Automatic mode: the fan speed is controlled according to the working temperature. The higher the temperature, the faster the speed.

Off mode: turn off the fan and switch to automatic mode only when a certain temperature is reached.

On mode: the fan is always on.

#### <span id="page-20-6"></span>**7.9.1.4 Reset**

Enter the system settings, select Reset, select On through the knob, and the switch station will perform reset operation. After reset, all configurations will be cleared.

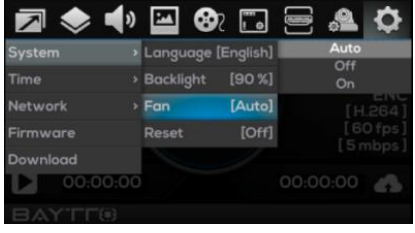

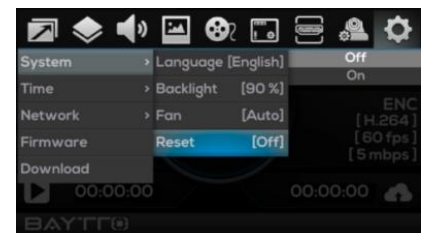

**21**

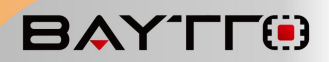

## <span id="page-21-0"></span>**7.9.2 Time Setting**

Enter the time setting to operate the time, date, countdown, etc.

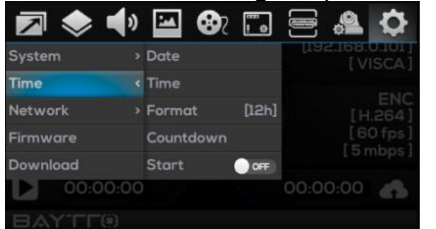

#### <span id="page-21-1"></span>**7.9.2.1 Date**

Enter the time setting, select the date, and set the date manually.

#### <span id="page-21-2"></span>**7.9.2.2 Time**

Enter the time setting, select the time, and set the time manually.

#### <span id="page-21-3"></span>**7.9.2.3 Time Format**

Enter the time setting, select the format, and the time can be set to display in 12h/24h format on the status page.

#### <span id="page-21-4"></span>**7.9.2.4 Countdown**

Enter Time Setting, select Countdown, and set the countdown time.

#### <span id="page-21-5"></span>**7.9.2.5 Start Countdown**

After the countdown time is set, select ON in the start countdown to start the countdown. The countdown is displayed on the status page.

## <span id="page-21-6"></span>**7.9.3 Network**

In Network Settings, you can select to automatically obtain the network IP or manually set it.

#### <span id="page-21-7"></span>**7.9.4 Firmware**

Enter the firmware settings and scan the QR code to display the ID number and Version number.

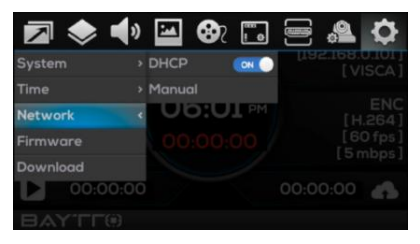

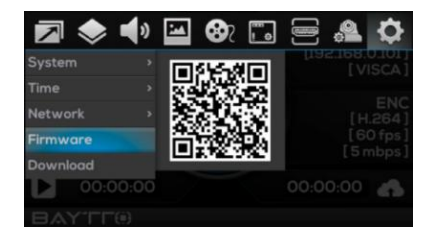

## <span id="page-21-8"></span>**7.9.5 Download**

Enter the download settings, scan the QR code to enter the download link.

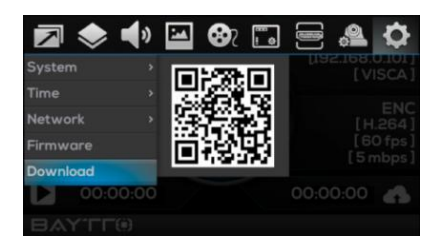

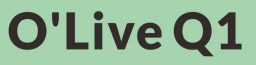

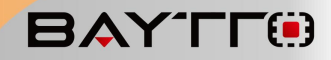

## <span id="page-22-1"></span><span id="page-22-0"></span>**8**、**Upper Computer 8.1 Connect the upper computer 8.1.2 Using PC**

<span id="page-22-2"></span>Confirm that the computer and The switcher are connected to the same LAN by automatically obtaining or manually setting the network IP address of The switcher. Open the browser on the computer side, enter the IP address of The switcher and press Enter to connect, and enter the home page of the upper computer, namely the switch page.

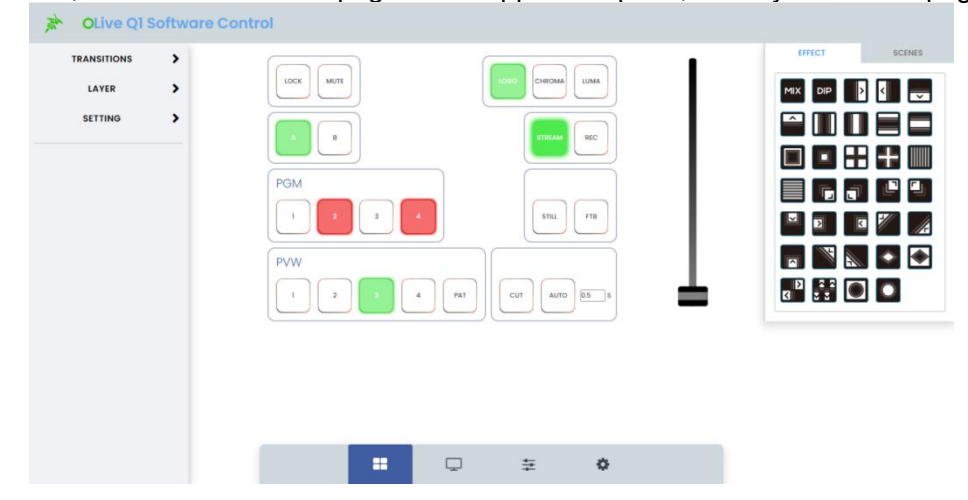

### <span id="page-22-3"></span>**8.1.3 Using Phone**

Ensure that the mobile phone and The switcher are on the same LAN. In the mobile browser, enter the IP address of The switcher and open it to connect to the upper computer.

## <span id="page-22-4"></span>**8.2 Switcher Setting**

Enter the switch station setting page of the upper computer to control the switch station.

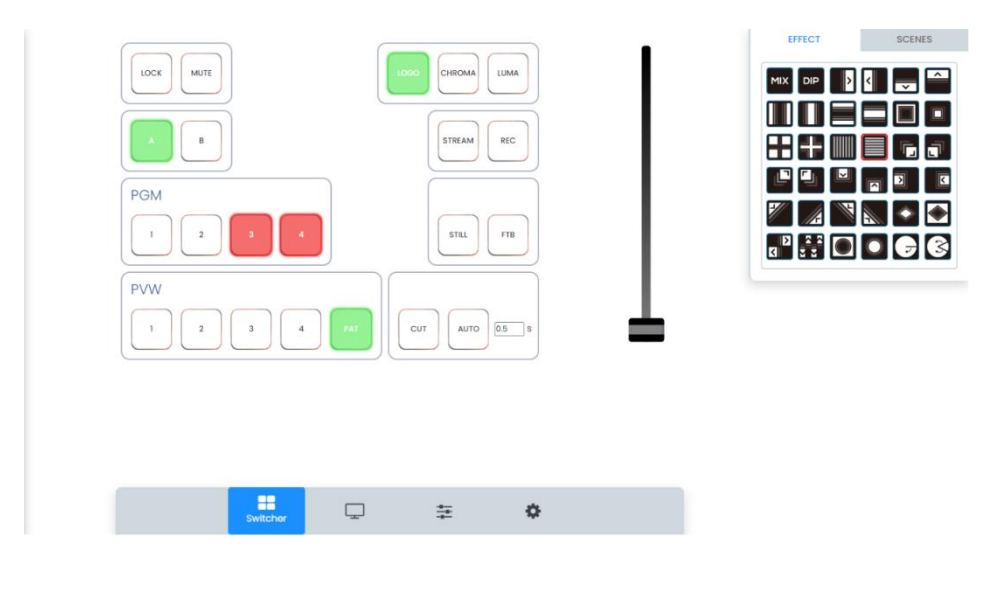

**23**

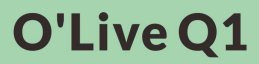

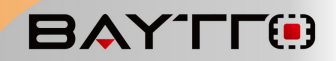

### <span id="page-23-0"></span>**8.2.1 Front Panel**

The front panel of the switching table contains buttons and push rods. Click the button to control the corresponding button on the switch table and set the transition time; Push the push rod to execute the push rod transition operation.

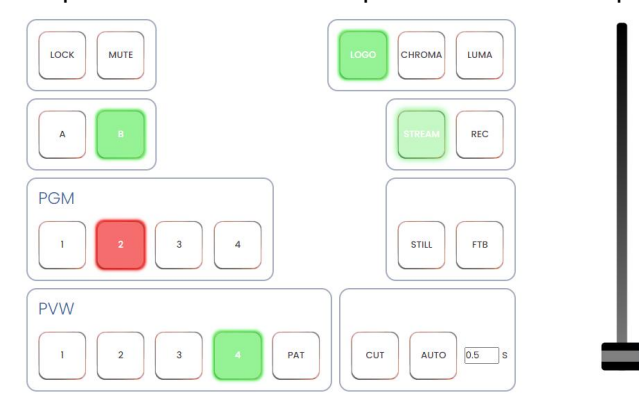

## <span id="page-23-1"></span>**8.2.2 EFFECT**

Enter the setting page of the upper computer, click the transition effect in the EFFECT on the right to select the corresponding transition effect.

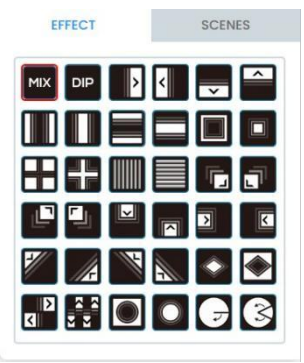

## <span id="page-23-2"></span>**8.2.3 SCENES**

Enter the switch station setting page of the upper computer, click SCENES on the right to select different scenes layouts.

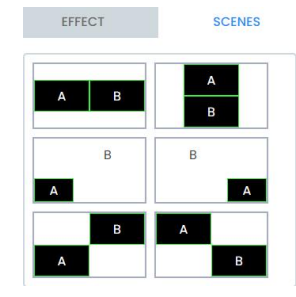

## <span id="page-23-3"></span>**8.3 Media Setting**

Click the media module on the upper computer page to enter the media setting page, where you can set streaming, upload pictures, and upload LOGOs.

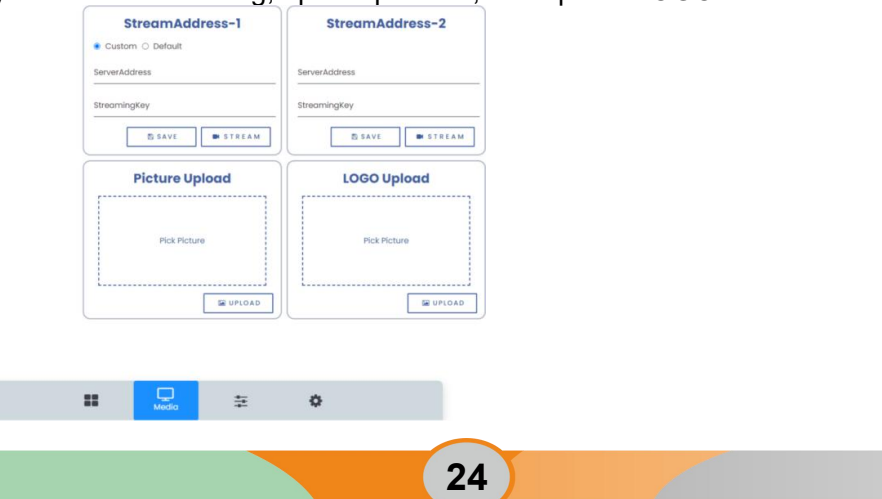

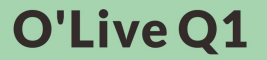

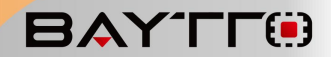

## <span id="page-24-0"></span>**8.3.1 Streaming Setting**

#### <span id="page-24-1"></span>**8.3.1.1 Streaming Address**

Custom streaming address:

Enter the media settings page, enter the streaming server address and streaming secret key (for streaming of live broadcast platforms such as Station B and Tiger Teeth) in Streaming Address-1 and Streaming Address-2, and click Save to save the streaming address to The switcher Settings Multimedia Network Streaming; Click the push stream button to push the stream.

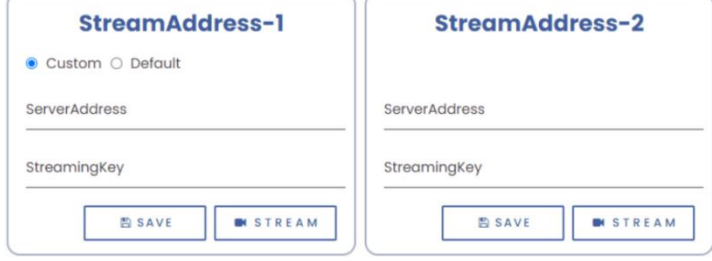

Default streaming:

Enter the media settings page, select the default streaming address - 1 (for local LAN streaming), and click the Save button to save the local streaming address to the address 1 in The switcher - Settings - Multimedia - Network Streaming; Click the push stream button to push the local stream.

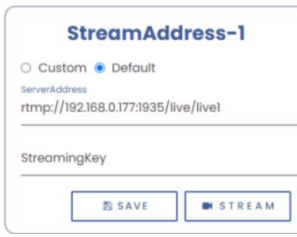

## <span id="page-24-2"></span>**8.3.2 Picture Upload**

Enter the media settings page, in the picture upload box, click to Pick picture, select the picture to upload, and click the Upload button to upload the picture to The switcher and automatically set it as a background picture.

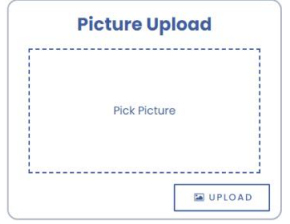

## <span id="page-24-3"></span>**8.3.3 LOGO Upload**

Enter the media setting page, in the LOGO upload box, click to pick picture, select the LOGO picture to upload, and click the Upload button to upload this LOGO picture to The switcher, and automatically set it as the current LOGO.

## <span id="page-24-4"></span>**8.4 Audio Setting**

Click the audio module on the upper computer page to enter the audio setting page to set the audio for PGM, headset (HP), four input (IN1-4), and two microphones (Mic1-2).

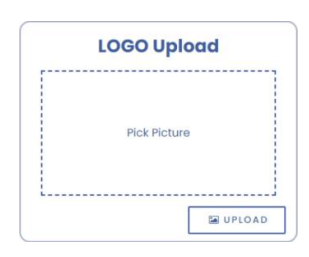

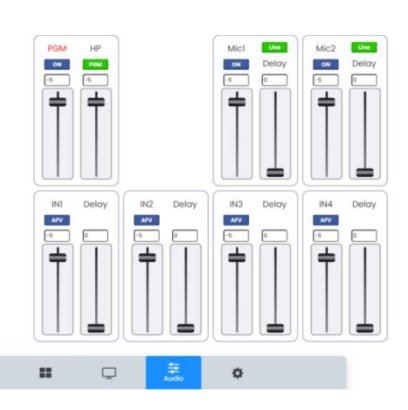

## <span id="page-25-0"></span>**8.4.1 PGM/HP**

Enter the audio setting page to set PGM mute and PGM volume; HP source selection, HP volume settings.

## <span id="page-25-1"></span>**8.4.2 Micphone Audio Setting**

Mic2

OFF

Mic

Delay

Enter the audio setting page to set Mic1/Mic2 mixing, volume, delay and mode.

## <span id="page-25-2"></span>**8.4.3 Quad HDMI Audio**

 $line$ 

Delay

Micl

 $ON$ 

Enter the audio setting page to set IN1-4 (4-way HDMI input) mixing, volume setting and delay setting.

# <span id="page-25-3"></span>**8.5 Update**

Click Undate on the upper computer page to enter the Update setting page, where

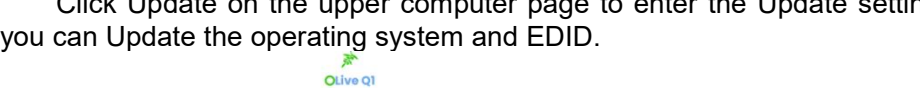

**EDID Update** Pick File

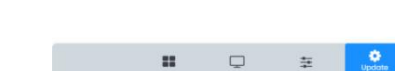

**System Update** 

Pick File

## <span id="page-25-4"></span>**8.5.1 System Update**

On the update page, click the File button in the system  $\int$  system update update, select the file to update, and click Update to referm the update operation perform the update operation.

<span id="page-25-5"></span>**8.5.2 EDID Update** On the update page, click the File button in the EDID update, select the file to update, and click update to perform the update operation.

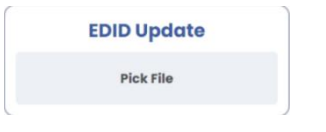

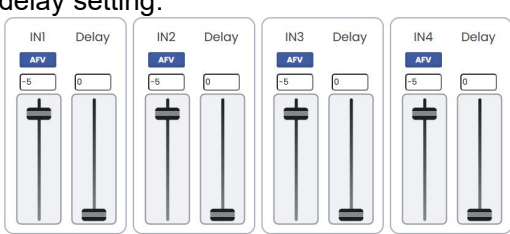

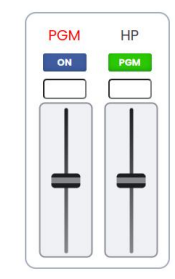

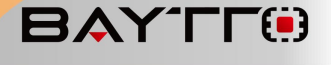

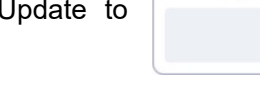

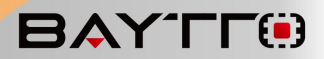

## <span id="page-26-0"></span>**8.6 Transitions**

Enter the upper computer page, click TRANSITIONS on the left to set the transition, including the transition duration setting (Speed), black field duration setting (FTB Speed), flexibility setting (Softness), immersion color setting (Color), and immersion mode setting (DIP Mode).

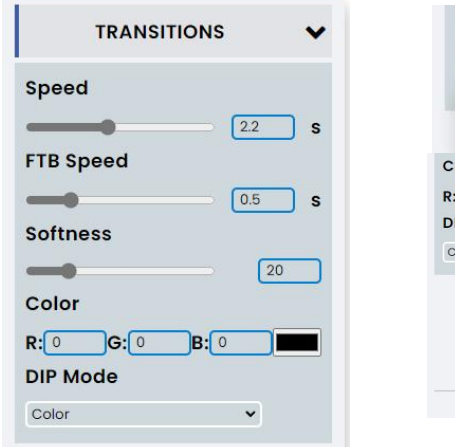

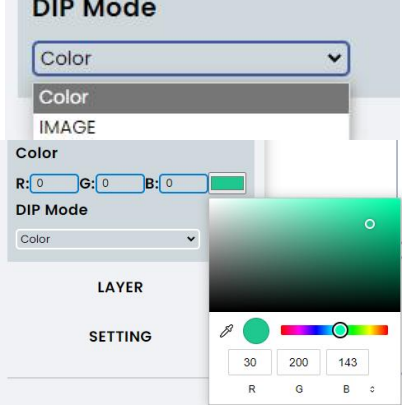

## <span id="page-26-1"></span>**8.7 Layer**

Enter the upper computer page, click LAYER on the left to set the layer, including layer position/size setting (POS/SIZE), mask setting (MASK), chroma key setting (CHROMA), and brightness key setting (LUMA).

#### <span id="page-26-2"></span>**8.7.1 Layer Position/Size**

Enter the upper computer page, click LAYER on the left, enter POS/SIZE, select A/B layer, press and hold the left mouse button in the box to move, and then set the layer position; Press and drag the left mouse button at the four corners to set the layer size.

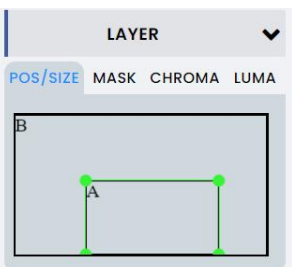

## <span id="page-26-3"></span>**8.7.2 MASK**

Enter the upper computer page, click LAYER on the left, click MASK, select the mask icon, mask the horizontal position and vertical position, and pull down to select the size of the mask.

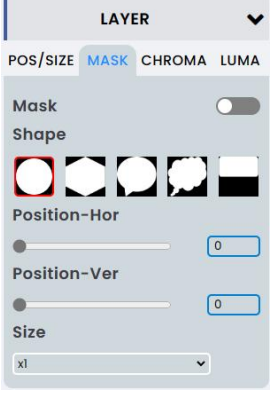

## <span id="page-27-0"></span>**8.7.3 CHROMA Key**

Enter the upper computer page, click LAYER on the left, and click CHROMA to set the color, similarity, and smoothness.

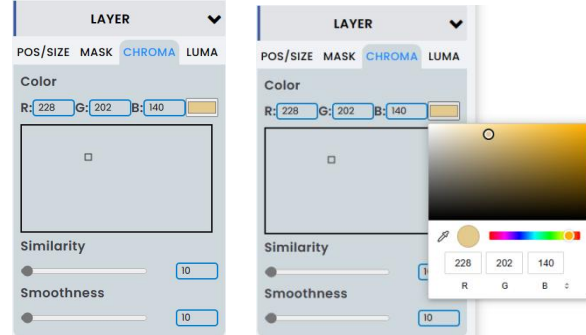

### <span id="page-27-1"></span>**8.7.4 LUMA Key**

Enter the upper computer page, click LAYER on the left, POS/SIZE MASK CHROMA LUMA and click LUMA to set the minimum brightness, maximum Min brightness, inversion, similarity, and smoothness.

## <span id="page-27-2"></span>**8.8 Setting**

Enter the upper computer page and click SETTING on the left to set the system, time and network.

## <span id="page-27-3"></span>**8.8.1 SYSTEM Setting**

Enter the upper computer page, click SETTING on the left system TIME NETWORK to enter SYSTEM, where you can set backlight and fan, and Backlight click RestALL to reset.

## <span id="page-27-4"></span>**8.8.2 TIME Setting**

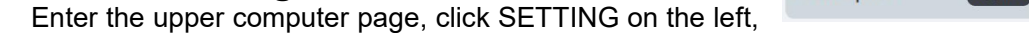

and click TIME to set the time format (FORMAT). The date and time are obtained from the computer system by default.

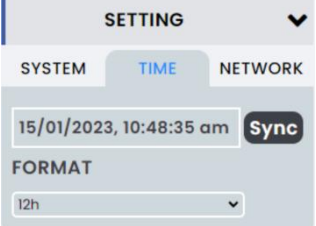

## <span id="page-27-5"></span>**8.8.3 NETWORK Setting**

Enter the upper computer page, click SETTING on the left, and click NETWORK to set the network. Open DHCP to automatically obtain the network IP; Close DHCP, enter IP, subnet mask and gateway, and click Modify to manually set the network IP.

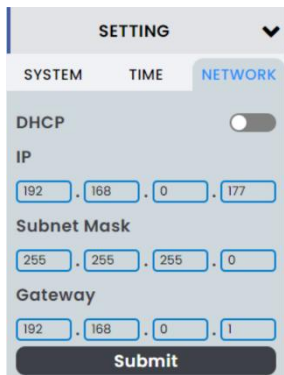

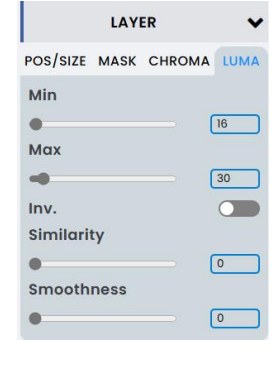

**BAYTE** 

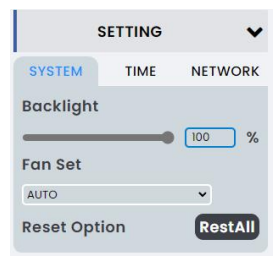

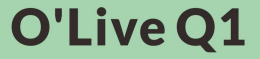

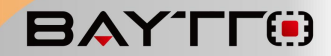

## <span id="page-28-0"></span>**9**、**Appendix**

## <span id="page-28-1"></span>**9.1 Appendix A**:**Accessories**

(The picture is for reference only, please refer to the real object)

①Transformer(12V 2A)x 1 thread

②USB (A to C)x 1(optional)

③Tally box (DB-15)x 1(optional)

## <span id="page-28-2"></span>**9.2 Appendix B**:**Safety and Needs**

★Before operating the machine, please read this manual and keep it properly for future reference.

★Do not open the cover by yourself to avoid damaging the machine.

★Please unplug the power when the machine is not used for a long time.

★In order to reduce the risk of fire or electric shock, please do not let the machine be exposed to rain, damp or liquid flow into the machine. The machine is not dust-proof, moisture proof and waterproof.

★Please keep good ventilation of the machine and do not block the ventilation of the machine.

★Please do not put heavy objects on this machine.

★To maintain high-definition audio and video, please use high-quality signal cables and connectors.

 $\star$ The input voltage range of this product's power supply is 7~24V, please use the correct power supply.

★The working temperature of this product is 0 ℃~50 ℃, please use within this temperature range; The storage temperature is - 30 ℃~70 ℃, please store within this temperature range.

★This product is an electronic product. Please keep away from fire sources, water sources and flammable and explosive dangerous goods.

★If any abnormality is found, please turn off the power switch immediately and contact the dealer. Do not repair the equipment by yourself.